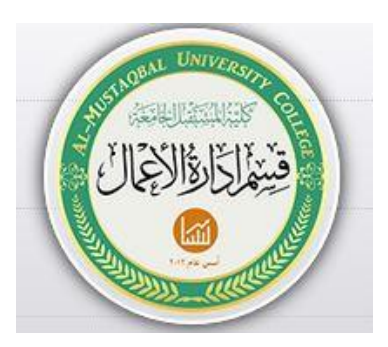

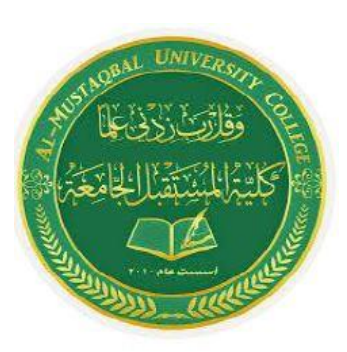

## كلية المستغرل الجامعة قسم إدارة الاعمال

**مادة الحاسوب المرحلة الثانية \ الدراسة المسائية** 

**المحاضرة األولى** 

**اسم التدريسي : غفران عبد االمير**

**أكسل Excel : هو عبارة عن برنامج الجداول اإللكترونية الحسابية والرياضية .**

**وقد اشتقت كلمة Excel من الكلمة Excelence وتعني ممتاز أي البرنامج الممتاز , وهو من أقوى وأشهر البرامج الحسابية , ويساعد المستخدم على بناء الجداول بكل سهولة وإجراء العمليات الحسابية البسيطة والمعقدة بكل سهولة ويسر , ومن مميزات برنامج أكسل Excel أنه سهل اإلستخدام وسهل التعلم .**

**الجدول -: هو عبارة عن مجموعة من األعمدة والصفوف المتقاطعة مشكلة بتقاطعها مايسمى بالخاليا .**

**إذاً من التعريف السابق نستنتج بأن الجدول يتكون من التالي -:**

- **أعمدة ) حقول( .**
- **صفوف )سجالت(.**
	- **خاليا .**

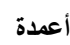

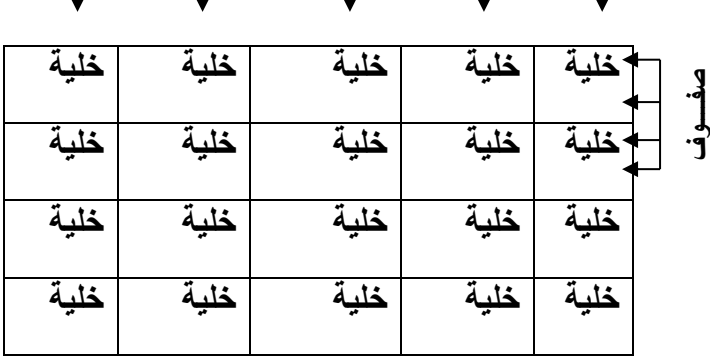

**ويستخدم الجدول لتمثيل البيانات وإظهارها بشكل مرتب** 

**ومنسق وعندما تكون البيانات ممثلة بواسطة جدول يسهل على القاريء قراءة البيانات بشكل أسرع وإستخالص المعلومات , وأيضاً يمكننا الجدول من التحكم بالبيانات بشكل واسع وإجراء عمليات الترتيب والتعديل واإلضافة وإجراء العمليات الحسابية بشكل منظم .**

**البيانات في برنامج أكسل** 

**تنقسم البيانات في برنامج أكسل إلى قسمين -:**

**بيانات عددية -: وهي األرقام سوا ًء كانت هذه األرقام صحيحة أو كسرية أو حقيقية ..... الخ**

 **بيانات نصية -: وهي التي تتمثل كالتالي األحرف من أ – ي أو z-A . الرموز مثل -: !,?,&#,\$, .... الخ . بيانات مختلطة -: وهي عبارة عن خليط من األرقام واألحرف مثل -: 3A او أحمد3 وهكذا . وأحيانا تأتي خليطاً من أألحرف والرموز مثل -: أحمد# أو 8S وهكذا ... وأحيانا تأتي كخليط من أألرقام واألحرف والرموز مثل علي#6 أو 7!sd وهكذا .. إذاُ تم تصنيف البيانات في برنامج أكسل على هذا النحو ألن برنامج أكسل برنامج يستخدم للعمليات الحسابسة فالعمليات الحسابية تجري فقط على البيانات العددية فقط أما البيانات النصية سوا ًء كانت أحرفاً أو رموزاً أو بيانات مختلطة ال تجري عليها العمليات الحسابية .**

## **كيفية فتح برنامج أكسل Excel**

**لفتح برنامج أكسل نقوم بالضغط على قائمة إبدأ =====> كـــــافة البرامج ==== > Office Microsoft<=== Microsoft Office Excel 2007'**

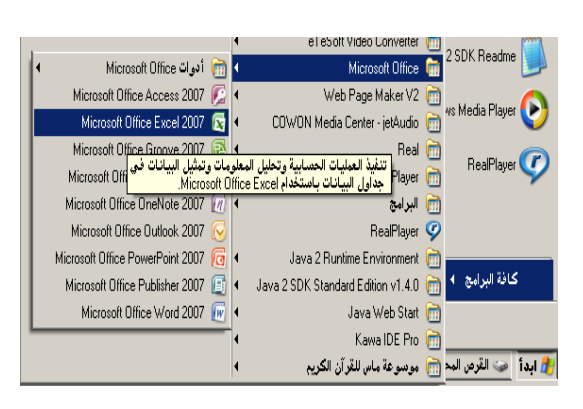

**واجهة برنامج أكسل :**

**عند فتح برنامج أكسل سوف تظهر لك الواجهة التالية والتي تحتوي على شريط العنوان وزر شعار أالوفيس ومجموعة من التويبات وشريط الصيغة ومربع إسم الخلية وورقة العمل , كما أصبح اآلن من السهل العثور على األوامر والميزات التي كانت مضمنة غالباً في القوائم وأشرطة األدوات المعقدة التي كانت في اإلصدارات السابقة** 

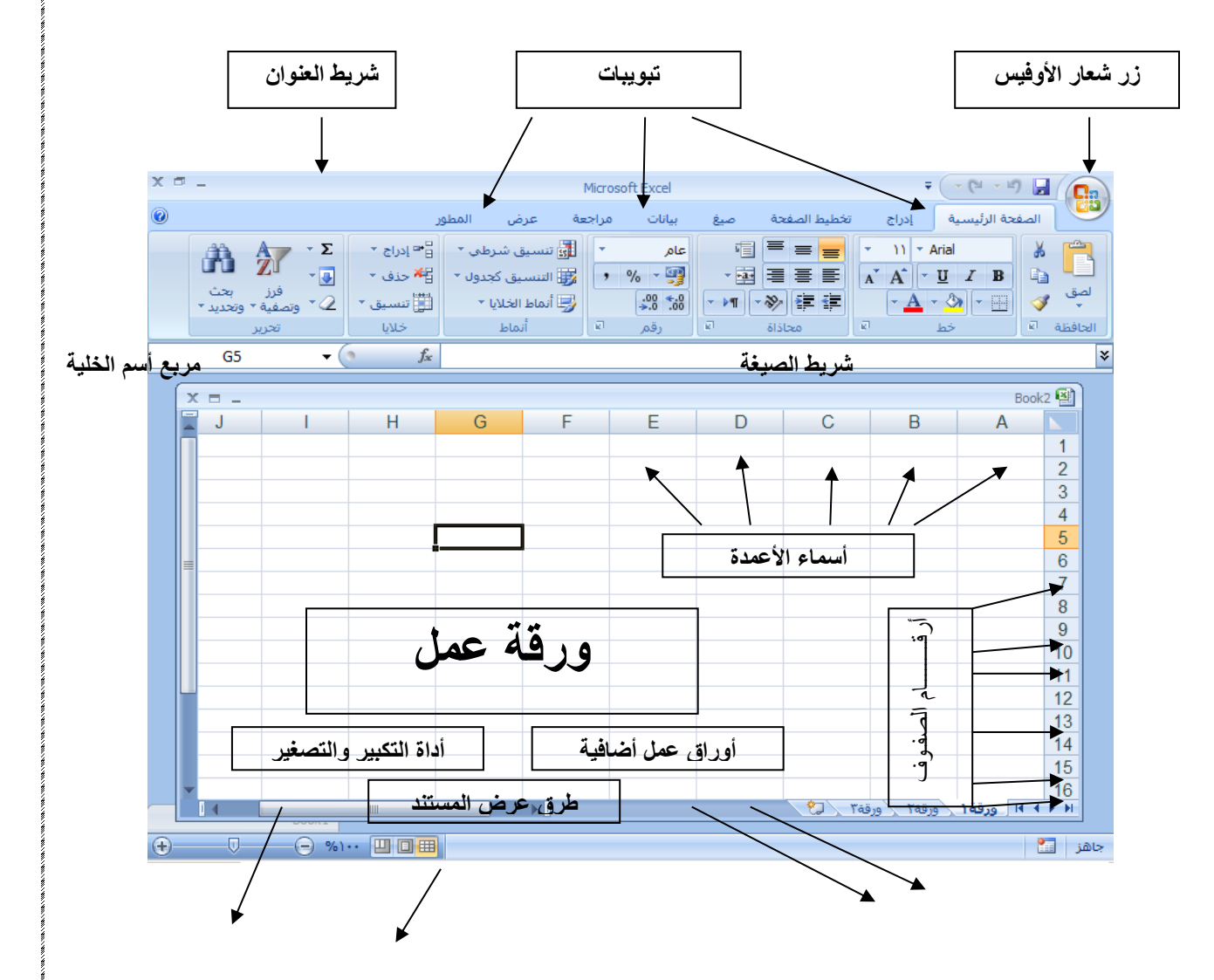

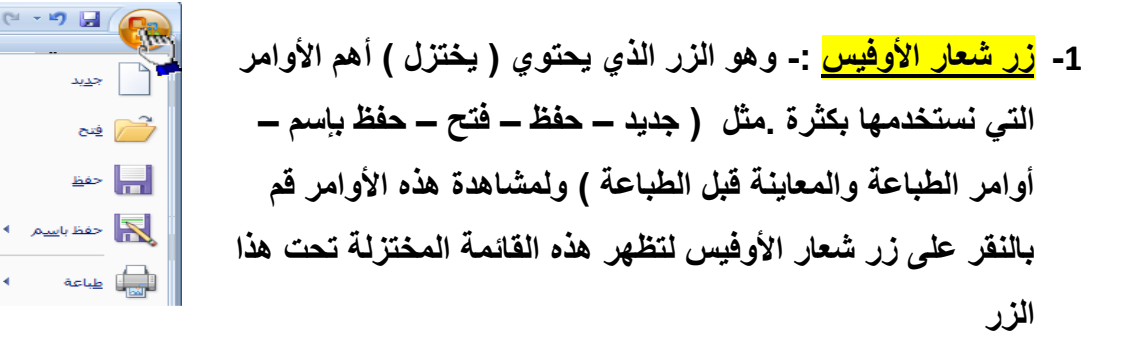

**-2 شريط العنوان -: وهو الذي يحتوي في الغالب على إسم الملف وإسم البرنامج لذلك سمي**   $X = -$ أدو... **بشريط العنوان .** Microsoft Excel

**-3 التويبات -:** الصفحة الرئيسية إدراج المطور بيانات تخطيط الصفحة عرض مراجعة اصيغ **نالحظ في واجهة أكسل العديد من التويبات مثل تبويب الصفحة الرئيسية وإدراج وتخطيط الصفحة والصيغ ومراجعة وعرض وكل تبويب يحتوي على أدوات خاصة به فإذا قمت بالضغط على تبويب الصفحة الرئيسية ستالحظ أن هذا التبويب يحتوي على أدوات وميزات مخصصة بينما لوقمت بالضغط على التبويب إدراج ستالحظ أنه يحتوي على أدوات وميزات أخرى تختلف عن أي تبويب آخر وهكذا وكل تبويب يختوي على أدوات وميزات خاصة به , -4 شريط الصيغة -:**

**وهو الشريط الذي يقوم بإظهار الصيغ المكتوبة داخل الخلية وهي المعادالت والتعبيرات الحسابية والمنطقية .**

> **-5 مربع إسم الخلية -:**A1

**وهو المربع المحاذي تماماً لشريط الصيغة من اليسار في هذا المربع يظهر إسم اأو عنوان الخلية المحددة وهذا ما سنناقشه فيما بعد .**

## **-6 ورقة عمل -:**

**وهو المكان المخصص لبناء الجداول وكتابة البيانات داخل هذه الجداول وإجراء العمليات الحسابية ونالحظ أن ورقة العمل تحتوي على مجموعة من األعمدة وكل عمود في برنامج أكسل له إسم مخصص و تبدأ تسمية** 

**هذه األعمدة من الحرف األبجدي أألول في اللغة اإلنجليزية A ويبلغ عدد األعمدة 16.384عمود**

**ونالحظ أيضاً أن كل صف له رقم مخصص يبدأ ترقيم الصفوف من الرقم 1 وحتى 1.048.576 صف** 

**- كيفية التعامل مع ورقة العمل**

**حتى نستطيع التعامل مع ورقة العمل وكتابة البيانات وإجراء العمليات الحسابية بكل سهولة ال بد من معرفة األشياء التالية كل عمود له إسم مخصص . كل صف له رقم مخصص . كل خلية لها عنوان مخصص . - كيف نعرف عنوان الخلية من المهم جداً معرفة عنوان الخلية حتى نتمكن من إجراء العمليات الحسابية بكل سهولة** C. B  $\mathsf{A}$ **وبدون معرفة عنوان الخلية سيصبح من**   $C<sub>1</sub>$ 1 **B1** A1 A<sub>2</sub> **الصعب إجراء أي عملية حسابية . الشكل**   $C<sub>2</sub>$ **B2**  $\overline{2}$  $C<sub>3</sub>$ 3 **B3** A<sub>3</sub> **المقابل يوضح كيفية قراءة عنوان الخلية**  $\overline{4}$ C<sub>4</sub> **B4**  $A4$ 

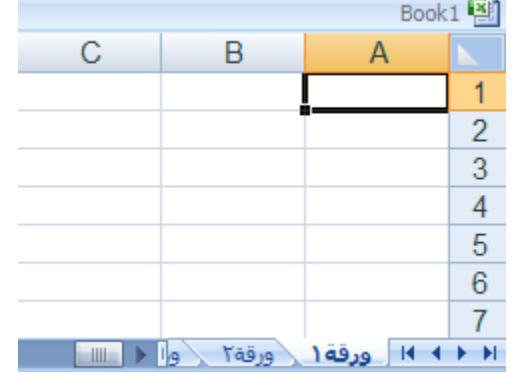

**فمثالً الخلية األولى عنوانها 1A إلنها تقع تحت العمود A وتقابل الصف 1 لذلك كان عنوانها 1A . والخلية 3B أعطيت هذا العنوان إلنها تقع تحت العمود B وتقابل الصف 3 لذلك كان عنوانها 3B وهكذا .**

- **-7 أوراق عمل إضافية**
- **- إذا ال حظت في أسفل واجهة برنامج أكسل 2007 فإنك ستجد ثالثة تبويبات التبويب األول يحمل اإلسم ) ورقة 1 ) والتبويب الثاني يحمل اإلسم ) ورقة 2 ( والتبويب الثالث يحمل االسم ) ورقة 3( بإستطاعتنا زيادة هذه األوراق أو حذفها أو إعادة تسميتها وسوف نناقش كيفية التعامل مع الورق في الدروس القادمة إنشاءهللا .**
	- **8 أداة التكبير والتصغير**

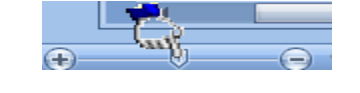

**وتستخدم هذه األداة لتكبير وتصغير المستند فإذا قمت بالضغط على أداة التمرير مع سحبها إلى اليسار بإتجاه عالمة + فإنك سوف تالحظ أن المستند يزداد عن حجمه**  الطبيعي وإذا سحبت أداة التمرير إلى اليمين بإتجاه <del>المعالم المعالم</del>ات تلاحظ أن حجم **المستند يقل أو يصغر عن حجمه الطبيعي .** 

**-9 طرق عرض المستند** 

**بإستطاعتنا إختيار طريقة العرض المناسبة للمستند وذلك بالضغط على أحد هذه األزرار وعند الضغط على أحد هذه األزرار ستالحظ أن طريقة عرض المستند سوف تتغير .**

**زر )العرض عــــادي (-: وعند النقر على هذا الزر سوف يعرض المستند بالطريقة العادية .**

- **زر ) عرض تخطيط الطباعة ( عند النقر على هذا الزر يمكننا مشاهدة الصفحات كما ستظهر عند إخراجها من الطابعة , ومشاهدة األماكن التي ستبدأ عندها الصفحات وتنتهي .**
- **زر ) معاينة فواصل الصفحات ( عند النقر على هذا الزر نستطيع معاينة أماكن فواصل الصفحات عند طباعة هذا المستند .**